# Table of Contents

| 1 |     | STU   | DENT | SIGN UP                                     | .1  |
|---|-----|-------|------|---------------------------------------------|-----|
|   | 1.1 | 1     | ACC  | OUNT REGISTRATION                           | . 2 |
|   | 1.2 | 2     | PRO  | FILE SETTING                                | .3  |
|   |     | 1.2.2 | 1    | STEP 1: EDUCATION BACKGROUND                | .3  |
|   |     | 1.2.2 | 2    | STEP 2: BASIC INFORMATION                   | .4  |
|   |     | 1.2.3 | 3    | STEP 3: PARRENT/GUARDINA INFORMATION        | .4  |
|   |     | 1.2.4 | 4    | STEP 4: BANK ACCOUNT INFORMATION            | .5  |
|   |     | 1.2.  | 5    | STEP 5: SPONSOR INFORMATION                 | .5  |
| 2 |     | STU   | DENT | PROFILE                                     | .6  |
|   | 2.: | 1     | DAS  | HBOARD                                      | .6  |
|   | 2.2 | 2     | MAł  | KING ONLINE PAYEMENT                        | .6  |
|   |     | 2.2.2 | 1    | GENERATING INVOICE FOR MAKING PAYMENT       | .7  |
|   |     | 2.2.2 | 2    | INVOICE MORE OPTIONS                        | .8  |
|   | 2.3 | 3     | FINA | ANCIAL RECORDS                              | .9  |
|   |     | 2.3.2 | 1    | STUDENT SUMMARY:                            | .9  |
|   |     | 2.3.2 | 2    | CRDB DEPOSIT HISTORY (BANK DEPOSIT HISTORY) | .9  |
|   |     | 2.3.3 | 3    | ACADEMIC YEAR CLASS CHARGES                 | .9  |
|   | 2.4 | 4     | ACA  | DEMIC RECORDS                               | 10  |
|   |     | 2.4.3 | 1    | STUDENT LIST                                | 10  |
|   |     | 2.4.2 | 2    | COURSE REGISTRATION                         | 10  |
|   |     | 2.4.3 | 3    | COURSE WORK RESULTS                         | 10  |
|   |     | 2.4.4 | 4    | SEMESTER RESULTS                            | 11  |

## 1 STUDENT SIGN UP

In your web browser enter **osim.#\_your\_college\_name#.ac.tz** in order to access the system (for example **osim.kcmuco.ac.tz** or **osim.saut.ac.tz** or **osim.suza.ac.tz** or **osim.mnma.ac.tz** or **osim.hkmu.ac.tz** or **osim.turdarco.ac.tz**).

Then the page like this will show up

|                               | Certificate Programme Applicant? Want to Join SUZA? Start Here!!.          |
|-------------------------------|----------------------------------------------------------------------------|
|                               | Ordinary Diploma Applicant? Want to Join SUZA? Start Here!!.               |
| SIM (                         | Masters Degree Applicant? Want to Join SUZA? Start Here!!.                 |
| 🥮 SUZA                        | Bachelor Degree Applicant? Want to Join SUZA? Start Here!!.                |
| <u> </u>                      | <b>Q</b> Are you a new Student? Click here to Get your Registration Number |
| User Name (Login ID)          | Student & Don't have OSIM Account? Click here to Sign Up                   |
| Enter Login Id here           | Academic Staff & Don't have OSIM Account? Click here to Sign Up            |
|                               |                                                                            |
| Password                      |                                                                            |
| Enter Login password here     |                                                                            |
|                               |                                                                            |
| SIGN IN                       |                                                                            |
| SIGN IN Student? Sign Up here |                                                                            |
|                               |                                                                            |

If you already know your institute registration number click the "**Sign up here**" in front of Student? Or you can click "**student & don't have OSIM Account? Click here to Sign up**"

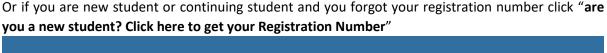

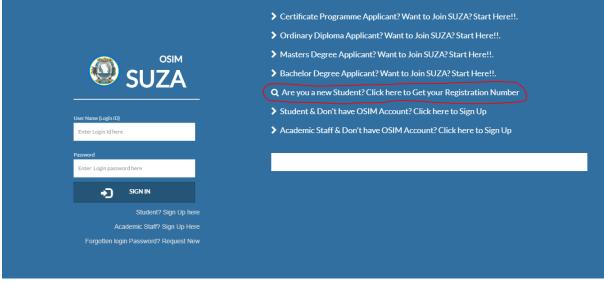

Then the page like below will appear then click the option which suits you, for local student click "**CSEE** (**O-Level**)" and for those who use the CSEE equivalent and foreigners click the "**CSEE Equivalent**" option then supply the necessary requirement (either form IV index number or the First name) then click "**Click here to get reg number**"

Then you will presented with all matching records (if you entered the Form IV index number then you will have only one record match but if you entered your first name it may return more than one record

match so you will have to choose correct your registration number) if it didn't return any matching records make sure you have entered the correct details (or see the admission officer for more help)

| SEARCH REGISTRATION ID<br>ENTER REQUIRED INFORMATION TO<br>GET YOUR REGISTRATION NUMBER                                                                                                    | <ul> <li>Certificate Programme Applicant? Want to Join SUZA? Start Here!!.</li> <li>Ordinary Diploma Applicant? Want to Join SUZA? Start Here!!.</li> </ul>                                                                                                    |
|----------------------------------------------------------------------------------------------------|----------------------------------------------------------------------------------------------------|
| Secondary Education Certificate Type<br>CSEE (O-Level)<br>CSEE Equivalent(O-Level Foreign Certificate)<br>Form V Index Number<br>eg S0286/0074/2008<br>or First Name<br>CLICK HERE TO GET REG NUMBER                    | <ul> <li>Masters Degree Applicant? Want to Join SUZA? Start Here!!.</li> <li>Bachelor Degree Applicant? Want to Join SUZA? Start Here!!.</li> <li>Q Are you a new Student? Click here to Get your Registration Number</li> <li>Student &amp; Don't have OSIM Account? Click here to Sign Up</li> <li>Academic Staff &amp; Don't have OSIM Account? Click here to Sign Up</li> <li>Return To Login Page</li> </ul> |
| Student(s) Matching (student) Found       NAME NAME     REGNAMEER     CLAS       1 Student Middle     MED(3433/2017 Click Here To     M17-EVED (Education in Youth, Gender and<br>LAST(M)       Sign Up     Dewlopment) |                                                                                                    |
| copyright @                                                                                                    | 2018 SUZA : OSIM ver 4.6.0                                                                                                    |

#### Then click "click here to sign up" link respective to your record

| SEARCH REGISTRATION ID<br>ENTER REQUIRED INFORMATION TO<br>GET YOUR REGISTRATION NUMBER                                                                                                    | <ul> <li>Certificate Programme Applicant? Want to Join SUZA? Start Here!!.</li> <li>Ordinary Diploma Applicant? Want to Join SUZA? Start Here!!.</li> <li>Masters Degree Applicant? Want to Join SUZA? Start Here!!.</li> </ul>                                                                                                    |
|----------------------------------------------------------------------------------------------------|----------------------------------------------------------------------------------------------------|
| Secondary Education Certificate Type  CSEE [O-Level]  CSEE Equivalent(O-Level-Foreign Certificate)  Form IV Index Number e.g S0286/0074/2008 or First Name  Q CLICK HERE TO GET REG NUMBER                                                                                                    | <ul> <li>Bachelor Degree Applicant? Want to Join SUZA? Start Here!!.</li> <li>Q Are you a new Student? Click here to Get your Registration Number</li> <li>Student &amp; Don't have OSIM Account? Click here to Sign Up</li> <li>Academic Staff &amp; Don't have OSIM Account? Click here to Sign Up</li> <li>Return To Login Page</li> </ul> |
| 1.Student(s) Matching (student) Found     MARE NAME     SEGNUMBER     GASS     Sudent Middle     MED:9433.2017 Click Here To     Sign Up     Sign Up     Second State     Second State     S |                                                                                                    |
| copyright                                                                                                    | @ 2018 SUZA : OSIM ver 4.6.0                                                                                                    |

## 1.1 ACCOUNT REGISTRATION

After click sign up, you will be presented with the following form, just fill in the required field, make sure you provide the correct **phone number and valid and active email address** this information might be used to gain access to the system in the event when you forgotten your login password, then click **REGISTER** 

| CREATE SYSTEM ACCOUNT             | Certificate Programme Applicant? Want to Join SUZA? Start Here!!.         |  |  |  |
|-----------------------------------|---------------------------------------------------------------------------|--|--|--|
| SIGN UP                           | Ordinary Diploma Applicant? Want to Join SUZA? Start Here!!.              |  |  |  |
|                                   | Masters Degree Applicant? Want to Join SUZA? Start Here!!.                |  |  |  |
| Registration No:<br>MED/3433/2017 | Bachelor Degree Applicant? Want to Join SUZA? Start Here!!.               |  |  |  |
| Email Address:                    | ${f Q}$ Are you a new Student? Click here to Get your Registration Number |  |  |  |
| studentemail@gmail.com            | Student & Don't have OSIM Account? Click here to Sign Up                  |  |  |  |
| Contact Phone#:                   | ➤ Academic Staff & Don't have OSIM Account? Click here to Sign Up         |  |  |  |
| +(255)-766-332222                 | Return To Login Page                                                      |  |  |  |
| Login Password                    |                                                                           |  |  |  |
| •••••                             |                                                                           |  |  |  |
| Password strength: Good           |                                                                           |  |  |  |
| Password Confirm                  |                                                                           |  |  |  |
|                                   |                                                                           |  |  |  |
| STUDENT BASIC INFORMATION         |                                                                           |  |  |  |
| Go to Login Page                  |                                                                           |  |  |  |
|                                   | convicinit @ 2018 SU7A - OSM ver 4.6.0                                    |  |  |  |

## 1.2 PROFILE SETTING

This is section in one time only, and it is must to fill it in and complete it otherwise you will not be able to access the system. It is consist of 5 steps and in each step you are required to enter the correct information

| μ. | Z.I JIEFI                            | L. EDUCAI                       | IUN BACKGRC                           | JUND                               |                               |   |
|----|--------------------------------------|---------------------------------|---------------------------------------|------------------------------------|-------------------------------|---|
|    | STEP 1<br>EDUCATION BACKGROUND       | STEP 2<br>BASIC INFORMATION     | STEP 3<br>parent/guardian information | STEP 4<br>BANK ACCOUNT INFORMATION | STEP 5<br>SPONSOR INFORMATION |   |
|    | Step 1: Education Background         |                                 |                                       |                                    |                               |   |
|    | O-Level Certificat                   | te Type                         | CSEE  Equivalent C                    | Certificate (Foreign)              |                               |   |
|    | Form IV Index N<br>Sample: 50140/003 |                                 |                                       |                                    |                               |   |
|    | or P0023/100                         | 02/2011                         |                                       |                                    |                               |   |
|    | Educatio<br>Your Last Education      |                                 |                                       | *                                  |                               |   |
|    | TOUP Last Ed                         |                                 | e Starting/Joining Current Programme  |                                    |                               |   |
|    |                                      |                                 |                                       |                                    |                               |   |
|    | Manner o                             |                                 | *                                     |                                    |                               |   |
|    |                                      | Select Entry Mode used to Admit | t you to this Institute               |                                    |                               |   |
|    |                                      |                                 |                                       |                                    |                               |   |
|    |                                      |                                 |                                       |                                    |                               |   |
|    |                                      |                                 |                                       |                                    |                               |   |
|    |                                      |                                 |                                       |                                    |                               |   |
|    |                                      |                                 |                                       |                                    |                               |   |
|    |                                      |                                 |                                       |                                    |                               |   |
|    |                                      |                                 |                                       |                                    |                               |   |
|    |                                      |                                 |                                       |                                    |                               |   |
|    |                                      |                                 |                                       |                                    |                               | - |
|    |                                      |                                 |                                       |                                    | Previous Next Finish          |   |
|    |                                      |                                 |                                       |                                    |                               |   |

1.2.1 STEP 1: EDUCATION BACKGROUND

**O-level Certificate type:** choose the type of certificate you have, (by default it will pick the one which you have use during admission)

Form IV index Number: enter your Form IV index number (By default it will display your Form IV number)

**Education Level**: Select your last education level before joining the current Programme, and fill in the required data

Manner of Entry: Select the Entry mode which used to admit you to this institute

After completing this step click NEXT

## 1.2.2 STEP 2: BASIC INFORMATION

| STEP 1<br>EDUCATION BACKGROUND | STEP 2<br>BASIC INFORMATION | STEP 3<br>parent/guardian information | STEP 4<br>BANK ACCOUNT INFORMATION | STEP 5<br>SPONSOR INFORMATION |
|--------------------------------|-----------------------------|---------------------------------------|------------------------------------|-------------------------------|
| Step 2: Basic Information      |                             |                                       |                                    |                               |
| Health In                      | surance NHIF Provided fro   | m This Institute 👻                    |                                    |                               |
| NHIF/Other C                   | ARD ID:                     |                                       |                                    |                               |
| Nat                            | ionality -                  | Ψ.                                    |                                    |                               |
| Date                           | of Birth                    | YYYY-MM-DD                            |                                    |                               |
| Phone I                        | Number                      |                                       |                                    |                               |
|                                | Address studentemail@gm     |                                       |                                    |                               |
| Marita                         | Il Status Single            | Ψ.                                    |                                    |                               |
|                                |                             |                                       |                                    |                               |
|                                |                             |                                       |                                    |                               |
|                                |                             |                                       |                                    |                               |
|                                |                             |                                       |                                    |                               |
|                                |                             |                                       |                                    |                               |
|                                |                             |                                       |                                    | Previous Next Finish          |

**Health insurance:** select the option which suits you, if you have your own Health insurance service then you will have to enter the card ID below

**NHIF/Other CARD ID:** enter the health card number if you have yours, if it's from the institute you will fill it later after acquiring it

Nationality: select your nationality

Date of Birth: specify the your birth date

Phone Number: enter your phone number

Email Address: confirm that your email address is correct

Marital status: select the marital status

After completing this step click NEXT

## 1.2.3 STEP 3: PARRENT/GUARDINA INFORMATION

| STEP 1<br>education background | STEP 2<br>BASIC INF | D<br>FORMATION | STEP 3<br>parent/guard | DIAN INFORMATION  | STEP 4<br>bank acc | OUNT INFORMATION | STEP 5<br>Sponsor info | RMATION     |
|--------------------------------|---------------------|----------------|------------------------|-------------------|--------------------|------------------|------------------------|-------------|
| Step 3: Parent/Guardian Info   | rmation             |                |                        |                   |                    |                  |                        |             |
| Ful                            | Name                |                |                        | Middle/Last names |                    |                  |                        |             |
| Mobile                         | Phone Me            | 1obile Number  |                        |                   |                    |                  |                        |             |
| Email A                        | ddress En           | Email Address  |                        |                   |                    |                  |                        |             |
| Contact A                      | ddress P.C          | O box region   |                        | ]                 |                    |                  |                        |             |
|                                |                     |                |                        |                   |                    |                  |                        |             |
|                                |                     |                |                        |                   |                    |                  |                        |             |
|                                |                     |                |                        |                   |                    |                  | Previous               | Next Finish |

Full name: provide the full name of your parent/ guardian starting with the first name in the first box and in the second box enter their middle (if have one) and last name
Mobile phone number: provide the phone number of your parent / guardian
Email address: enter the email address of your parent / guardian (if have one)
Contact address: Enter the postal address of your parent / guardian (if have one)

After completing this step click NEXT

| L.2.4 STEP 4: BANK ACCOUNT INFORMATION |                                          |                                       |                                    |                               |                      |  |  |  |  |
|----------------------------------------|------------------------------------------|---------------------------------------|------------------------------------|-------------------------------|----------------------|--|--|--|--|
| STEP 1<br>EDUCATION BACKGROUND         | STEP 2<br>BASIC INFORMATION              | STEP 3<br>PARENT/GUARDIAN INFORMATION | STEP 4<br>BANK ACCOUNT INFORMATION | STEP 5<br>SPONSOR INFORMATION |                      |  |  |  |  |
| Step 4 Personal Bank Accour            | Step 4 Personal Bank Account Information |                                       |                                    |                               |                      |  |  |  |  |
| Ban                                    | k Name                                   | Ψ.                                    |                                    |                               |                      |  |  |  |  |
| Bank                                   | Branch Branch name                       |                                       |                                    |                               |                      |  |  |  |  |
| Account N                              | Number Account Number                    |                                       |                                    |                               |                      |  |  |  |  |
|                                        |                                          |                                       |                                    |                               |                      |  |  |  |  |
|                                        |                                          |                                       |                                    |                               |                      |  |  |  |  |
|                                        |                                          |                                       |                                    |                               |                      |  |  |  |  |
|                                        |                                          |                                       |                                    |                               |                      |  |  |  |  |
|                                        |                                          |                                       |                                    |                               |                      |  |  |  |  |
|                                        |                                          |                                       |                                    |                               |                      |  |  |  |  |
|                                        |                                          |                                       |                                    |                               |                      |  |  |  |  |
|                                        |                                          |                                       |                                    |                               |                      |  |  |  |  |
|                                        |                                          |                                       |                                    |                               |                      |  |  |  |  |
|                                        |                                          |                                       |                                    |                               |                      |  |  |  |  |
|                                        |                                          |                                       |                                    |                               | Previous Next Finish |  |  |  |  |

**Bank name:** Select the bank name of your personal account (if you don't have one then select the no and click next)

**Bank Branch:** Enter the branch name where you opened your bank account **Account number:** Enter the your bank account number

After completing this step click NEXT

### 1.2.5 STEP 5: SPONSOR INFORMATION

|   | STEP 1<br>EDUCATION BACKGROUND | STEP 2<br>BASIC INFORMATION | STEP 3<br>PARENT/GUARDIAN INFORMATION | STEP 4<br>BANK ACCOUNT INFORMATION | STEP 5<br>SPONSOR INFORMATION |                      |
|---|--------------------------------|-----------------------------|---------------------------------------|------------------------------------|-------------------------------|----------------------|
|   | Step 5: Fee Payment Respons    | sibility                    |                                       |                                    |                               |                      |
|   | Fee Sponsor (Other than Loans  | Board) Parent/Guardia       | Sponsored *                           |                                    |                               |                      |
|   | Ful                            | II Name First name          | Middle/Last names                     |                                    |                               |                      |
|   | Mobile                         | Phone Mobile Number         |                                       |                                    |                               |                      |
|   | Contact/Email A                | Address Email/Box Addre     | 55                                    |                                    |                               |                      |
|   |                                |                             |                                       |                                    |                               |                      |
|   |                                |                             |                                       |                                    |                               |                      |
|   |                                |                             |                                       |                                    |                               |                      |
|   |                                |                             |                                       |                                    |                               |                      |
|   |                                |                             |                                       |                                    |                               |                      |
|   |                                |                             |                                       |                                    |                               |                      |
|   |                                |                             |                                       |                                    |                               |                      |
|   |                                |                             |                                       |                                    |                               |                      |
| - |                                |                             |                                       |                                    |                               |                      |
|   |                                |                             |                                       |                                    |                               | Previous Next Finish |

Select the type of fee sponsor (other than the student loan board) from the list and fill in the required fields.

After completing this step click **FINISH**.

Then if the form in all steps contains **no error** it will continue to the new stage then you will have successful finish the profile setup information and you will be able to access the system resources But if the form contains **errors** it will not go to next stage, and the **fields with errors will be highlighted** so you will have to navigate to each step and see which field contains error and correct the error from there and then click **FINISH**.

## 2 STUDENT PROFILE

## 2.1 DASHBOARD

Once the you have successful complete the account registration process and login to your account you will be presented with the dashboard were you will find different information related to you like semester registration fee structure class enrolment and other announcements

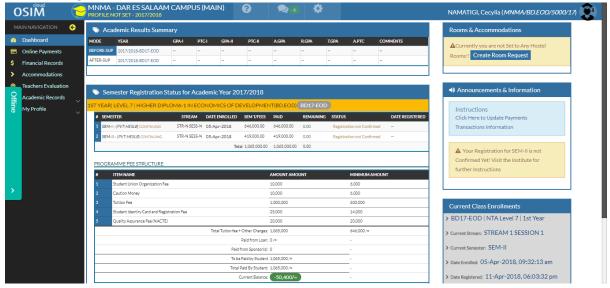

## 2.2 MAKING ONLINE PAYEMENT

In order to make online payment click the **online payment** menu, then you will find details of all you invoice(s) which you have created and their status

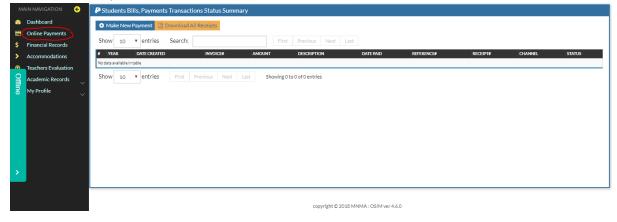

## 2.2.1 GENERATING INVOICE FOR MAKING PAYMENT

| MAIN NAVIGATION 🗧 长            | Students Bills, Payments Transactions Status Summary                                                     |  |  |  |  |  |  |
|--------------------------------|----------------------------------------------------------------------------------------------------|--|--|--|--|--|--|
| Dashboard                      | Make New Payment In Download All Receipts                                                                |  |  |  |  |  |  |
| Conline Payments               |                                                                                                    |  |  |  |  |  |  |
| \$ Financial Records           | Show         10         entries         Search:         First         Previous         Next         Last |  |  |  |  |  |  |
| > Accommodations               | P YEAR DATE CREATED INVOICED AMOUNT DESCRIPTION DATE PAUD REFERENCED RECEIPTOD CHANNEL STATUS            |  |  |  |  |  |  |
| Teachers Evaluation            | No data available in table                                                                               |  |  |  |  |  |  |
| Academic Records               | Show 10 • entries First Previous Next Last Showing 0 to 0 of 0 entries                                   |  |  |  |  |  |  |
| Academic Records<br>My Profile |                                                                                                    |  |  |  |  |  |  |
| <b>,</b>                       |                                                                                                    |  |  |  |  |  |  |
|                                | convribit © 2018 MNMA - OSIM ver 4.6.0                                                                   |  |  |  |  |  |  |

#### Click Make new Payment

| Generate New Payment Invoice Number (0                                                       | Control Number)                                   |                  |                |
|----------------------------------------------------------------------------------------------|---------------------------------------------------|------------------|----------------|
| Applicable Academic Year:<br>Academic Year the Payment is to be made.<br>Applicable Payment: | 2017/2018                                         | ·                |                |
| What is to Be Paid for                                                                       |                                                   |                  |                |
| # ITEM NAME                                                                                  | Applicable Items for Bill(Invoice)<br>DESCRIPTION | AMOUNT           | MINIMUM        |
| 0 Student Union Organization Fee                                                             | Payment for MASO membership                       | 10,000.00 TZS    | 6,000.00 TZS   |
| 1 Caution Money                                                                              | Student Caution Payment                           | 10,000.00 TZS    | 6,000.00 TZS   |
| 2 Tuition Fee                                                                                | Cost of Tuition Fee in respective academic Year   | 1,000,000.00 TZS | 600,000.00 TZS |
| 3 Student Identiry Card and Registration Fee                                                 | Payment for Identity Card and Registration Fee    | 25,000.00 TZS    | 14,000.00 TZS  |
| Applicable Payment Channel<br>Where the Payment is to be Made                                | CRBD Bank - Main Campus                           | v                | 626,000.00     |
| Payment Instructions<br>Generate Payment Code and Follow Instructions on<br>how to Pay       |                                                   | iyment Code      |                |
|                                                                                              |                                                   |                  | Close -        |

Applicable academic year: select the academic year in which you want to make payment

**Applicable payment:** select form the list the Item which you want generate its invoice for payment, then the selected invoice will show the total amount to pay and the minimum amount allowed to pay **Applicable channel:** Select through which channel you want to pay

**Generate Invoice (Pay):** Click this button to generate your invoice ready to pay, then you will presented with the unique number which is the one you will use during making payment see image below.

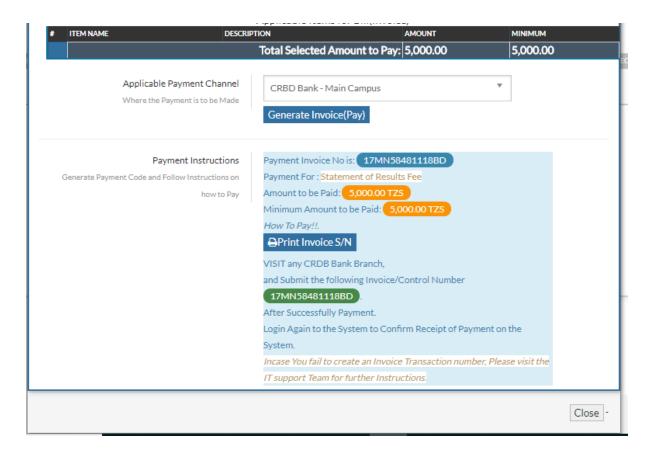

The generated invoice will be displayed like shown below with status **not paid**, so after making payment through bank or channel which you choose, come and visit this page again to confirm the payment status, it will be updated instantly when the payment is done

| E       | Online Payments     |                                                                          |                   |                |              | _                        |           |            |          |         |          |
|---------|---------------------|--------------------------------------------------------------------------|-------------------|----------------|--------------|--------------------------|-----------|------------|----------|---------|----------|
| \$      | Financial Records   | Show 10                                                                  | entries Search:   |                | First F      | revious 1 Next La        | ast       |            |          |         |          |
| >       | Accommodations      | # YEAR                                                                   | DATE CREATED      | INVOICE#       | AMOUNT       | DESCRIPTION              | DATE PAID | REFERENCE# | RECEIPT# | CHANNEL | STATUS   |
| ୍ଚ      | Teachers Evaluation | 1 2017/2018                                                              | 18 Apr,2018 14:00 | 17MN58481118BD | 5,000.00 TZS | Statement of Results Fee | -         |            |          |         | Not-Paid |
| 9       | Academic Records    |                                                                          |                   | •              |              |                          |           |            |          |         |          |
| Offline | →<br>My Profile     | Show 10 v entries First Previous 1 Next Last Showing 1 to 1 of 1 entries |                   |                |              |                          |           |            |          |         |          |
|         | ~                   |                                                                          |                   |                |              |                          |           |            |          |         |          |
|         |                     |                                                                          |                   |                |              |                          |           |            |          |         |          |
|         |                     |                                                                          |                   |                |              |                          |           |            |          |         |          |
|         |                     |                                                                          |                   |                |              |                          |           |            |          |         |          |
|         |                     |                                                                          |                   |                |              |                          |           |            |          |         |          |

## 2.2.2 INVOICE MORE OPTIONS

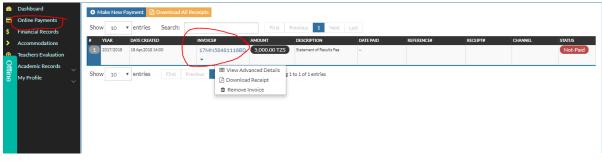

View advance Details: view the advance details for that selected invoice Download Receipt: Download the invoice receipt for print and references Remove Invoice: Delete the invoice

## 2.3 FINANCIAL RECORDS

## 2.3.1 STUDENT SUMMARY:

This section provide you with the detailed information up to date about all the financial record during your period of studies

|                                      |          | Show ntrie    | es Search:         |                                  | Previous 1 Next                  | Showing 1 to 8 of 8 | entries        |                             |
|--------------------------------------|----------|---------------|--------------------|----------------------------------|----------------------------------|---------------------|----------------|-----------------------------|
| Online Payments<br>Financial Records | <u>ר</u> | # YEAR        | DATE               | REFERENCE NO                     | ITEM                             | CR                  | DBT            | REMARKS                     |
| Accommodations                       |          | 1 2017/2018   | 17-Jan-2018        | UDZPWGXT-(hjnd3500017) 🗣         | Online Payment System - CRDB     | 10,000.00           |                | ⊖ Print Receipt 0 Details   |
| Teachers Evaluation                  |          | 2 2017/2018   | 31-Jan-2018        | FG42661517409631-(hluc6200022) 🔶 | Online Payment System - CRDB     | 50,400.00           |                | ⊖ Print Receipt 0 Details   |
| Academic Records                     |          | 3 2017/2018   | 31-Jan-2018        | FG96231517411082-(hmkc1300038) � | Online Payment System - CRDB     | 500,000.00          |                | ⊖ Print Receipt 0 Details   |
|                                      | $\sim$   | 4 2017/2018   | 31-Jan-2018        | FG38481517413584-(hmkc4300046) 🔶 | Online Payment System - CRDB     | 500,000.00          |                | 🕀 Print Receipt 🛛 🛛 Details |
| My Profile                           | $\sim$   | 5 2017/2018   | 31-Jan-2018        | FG19211517414077-(hmnd6800052) 🔶 | Online Payment System - CRDB     | 35,000.00           |                | 🕀 Print Receipt 🛛 🛛 Details |
|                                      |          | 6 2017/2018   | 0ó-Feb-2018        | FG99751517921977-(hslj9100099) 🔶 | Online Payment System - CRDB     | 20,000.00           |                | 🕀 Print Receipt 🛛 🛛 Details |
|                                      |          | 7 2017/2018   | 11-Apr-2018        | 17-064548201-5848 🕹              | Class Enrollment Charges CONTINU | IING -              | 646,000.00     | 🕀 Print Receipt 🛛 🛛 Details |
|                                      |          | 8 2017/2018   | 11-Apr-2018        | 17-064548202-5848 🕹              | Class Enrollment Charges CONTINU | IING -              | 419,000.00     | ⊖ Print Receipt             |
|                                      |          | Total from Lo | oans/Grants/Sponso | r 0.00                           |                                  | Total: 1,115,400.0  | 0 1,065,000.00 | )                           |
|                                      |          | Show ntrie    | es Search:         |                                  | Previous 1 Next                  | Showing 1 to 8 of 8 | entries        |                             |

## 2.3.2 CRDB DEPOSIT HISTORY (BANK DEPOSIT HISTORY)

Here you will find all the details and transaction you made with the bank

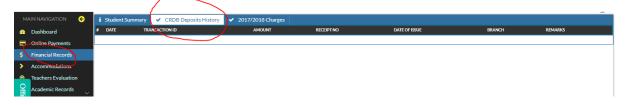

## 2.3.3 ACADEMIC YEAR CLASS CHARGES

This section and the other alike will contain the charges (Fee structure for that class in that year) for that academic year

| hboard               | 1ST YEAR LEVEL 7   HIGHER DIPLOMA-1 IN EC    | CONOMICS OF DEVELO                  | PMEHT (BD.EOD) | D17-EOD                        |               |           |                            |                 |
|----------------------|----------------------------------------------|-------------------------------------|----------------|--------------------------------|---------------|-----------|----------------------------|-----------------|
| line Payments        | SEMESTER                                     | STREAM                              | DATE ENROLLED  | SEM T/FEES                     | PAID          | REMAINING | STATUS                     | DATE REGISTERED |
| ancial Records       | 1 SEM-I - (PVT-HESLB) CONTINUING             | STR-N SESS-N                        | 05-Apr-2018    | 646,000.00                     | 646,000.00    | 0.00      | Registration not Confirmed | -               |
| commodations         | 2 SEM-II - (PVT-HESLB) CONTINUING            | STR-N SESS-N                        | 05-Apr-2018    | 419,000.00                     | 419,000.00    | 0.00      | Registration not Confirmed | -               |
| chers Evaluation     |                                              |                                     |                | Total 1,065,000.00             | 1,065,000.00  | 0.00      |                            |                 |
|                      |                                              |                                     |                |                                |               |           |                            |                 |
| ademic Records 🛛 🗸 🗸 | PROGRAMME FEE STRUCTURE                      |                                     |                |                                |               |           |                            |                 |
| Profile 🗸            | # ITEM NAME                                  |                                     |                |                                | AMOUNT AMOUNT |           | MINIMUM AMOUNT             |                 |
|                      | 1 Student Union Organization Fee             |                                     |                |                                | 10,000        |           | 6,000                      |                 |
|                      | 2 Caution Money                              |                                     |                |                                | 10,000        |           | 6,000                      |                 |
|                      | 3 Tuition Fee                                |                                     |                |                                | 1,000,000     |           | 600,000                    |                 |
|                      | 4 Student Identiry Card and Registration Fee |                                     |                |                                | 25,000        |           | 14,000                     |                 |
|                      | 5 Quality Assurance Fee (NACTE)              |                                     |                |                                | 20,000        |           | 20,000                     |                 |
|                      |                                              |                                     | To             | al Tution fee + Other Charges: | 1,065,000     |           | 646,000 /=                 |                 |
|                      |                                              |                                     |                | Paid from Loan:                | 0 /=          |           |                            |                 |
|                      |                                              | Paid from Sponsor(s): 0             |                |                                |               |           |                            |                 |
|                      |                                              |                                     |                | -                              |               |           |                            |                 |
|                      |                                              | Total Paid By Student: 1,065,000 /= |                |                                |               | ·         |                            |                 |
|                      |                                              |                                     |                | Current Balance:               | (-50,400/=)   |           |                            |                 |
|                      |                                              |                                     |                |                                |               |           |                            |                 |

## 2.4 ACADEMIC RECORDS

## 2.4.1 STUDENT LIST

In this section you will find all your classmates

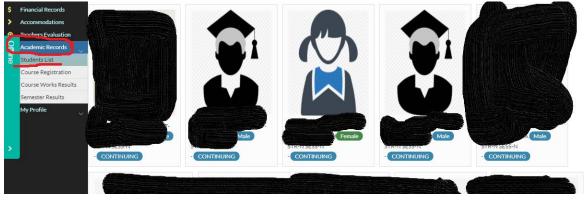

## 2.4.2 COURSE REGISTRATION

Here is where you will find all the subject for your class for each academic year and each semester, and if there optional subject this is place where add them or remove them, you can navigate through option by clicking the appropriate heading

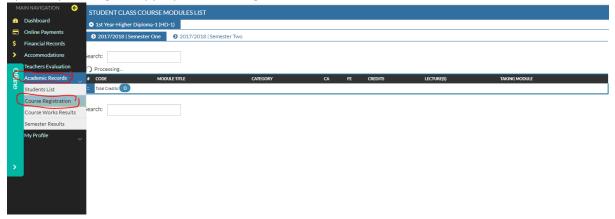

## 2.4.3 COURSE WORK RESULTS

This is where you will see all your course work results for each academic year and each semester. You can navigate by clicking the appropriate heading

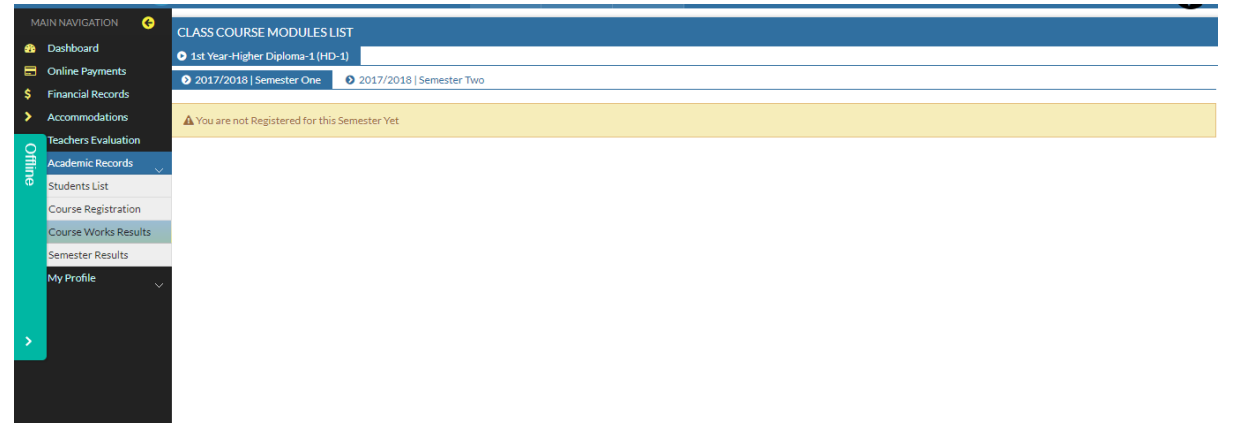

## 2.4.4 SEMESTER RESULTS

This is where you will see all your semester results for each academic year and each semester. You can navigate by clicking the appropriate heading

|           |                                          | PROFILE NOT SET - 2017/2018     |                      |                  |                   |    | Ν |  |  |  |
|-----------|------------------------------------------|---------------------------------|----------------------|------------------|-------------------|----|---|--|--|--|
|           | IAIN NAVIGATION 🗧 🔶                      | CLASS COURSE MODULES            | EXAMINATION RES      | SULTS SUMMARY FO | R ALL YEARS       |    |   |  |  |  |
| -         | Dashboard                                | • IST YEAR -(HD-1)              |                      |                  |                   |    |   |  |  |  |
|           |                                          | 2017/2018   SEM-I BD17-E0       |                      |                  | BD17-EOD-CONTINUI | NG |   |  |  |  |
| \$        | Financial Records                        |                                 |                      |                  |                   |    |   |  |  |  |
| >         | Accommodations                           | A Students Results Not Yet Rele | eased By Institute!. |                  |                   |    |   |  |  |  |
| Ohine     | Teachers Evaluation<br>Academic Records  |                                 |                      |                  |                   |    |   |  |  |  |
|           | Course Registration                      |                                 |                      |                  |                   |    |   |  |  |  |
| $\subset$ | Course Works Results<br>Semester Results |                                 |                      |                  |                   |    |   |  |  |  |
| >         | My Profile                               |                                 |                      |                  |                   |    |   |  |  |  |
|           |                                          |                                 |                      |                  |                   |    |   |  |  |  |
|           |                                          |                                 |                      |                  |                   |    |   |  |  |  |
|           |                                          |                                 |                      |                  |                   |    |   |  |  |  |
|           |                                          |                                 |                      |                  |                   |    |   |  |  |  |
|           |                                          |                                 |                      |                  |                   |    |   |  |  |  |
|           |                                          |                                 |                      |                  |                   |    |   |  |  |  |